## 「クラスルーム」の入室方法と健康観察の仕方①

用語解説 タップする…画面を指で触れる。

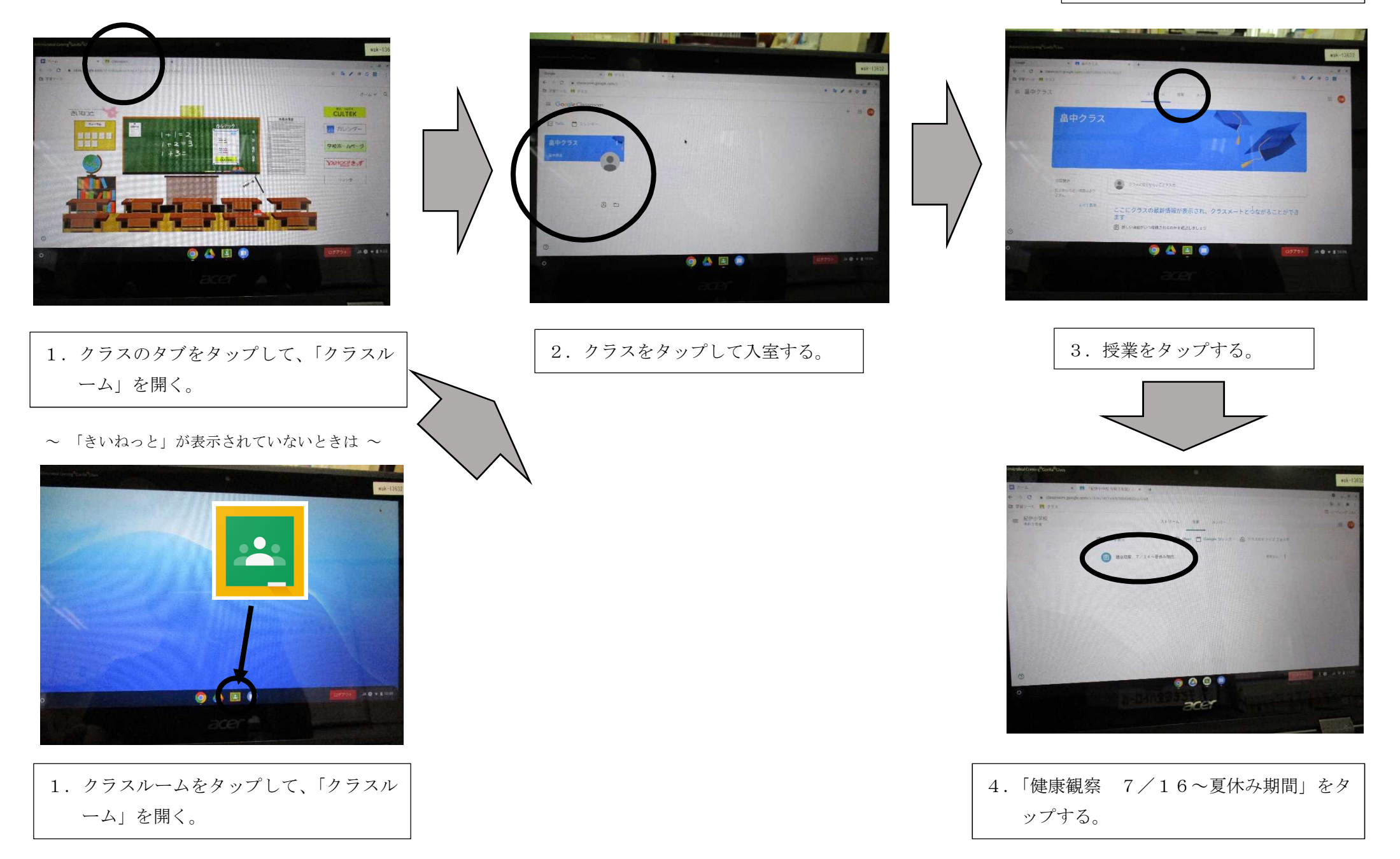

## 「クラスルーム」の入室方法と健康観察の仕方②

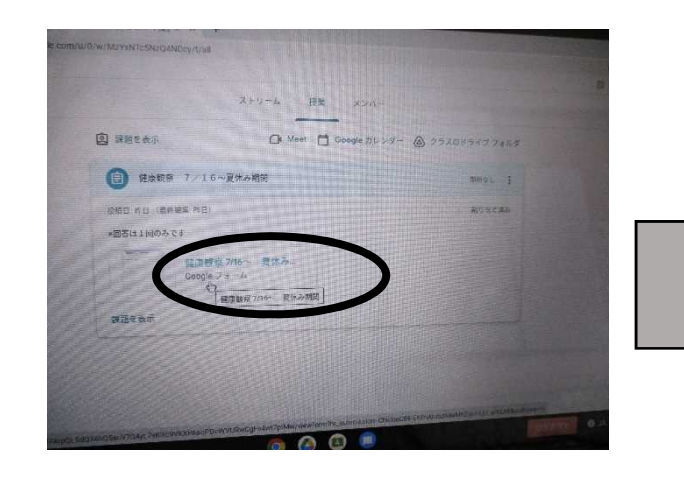

5.「健康観察7/16~ 夏休み」をタップ すると、健康観察の入力画面になります。

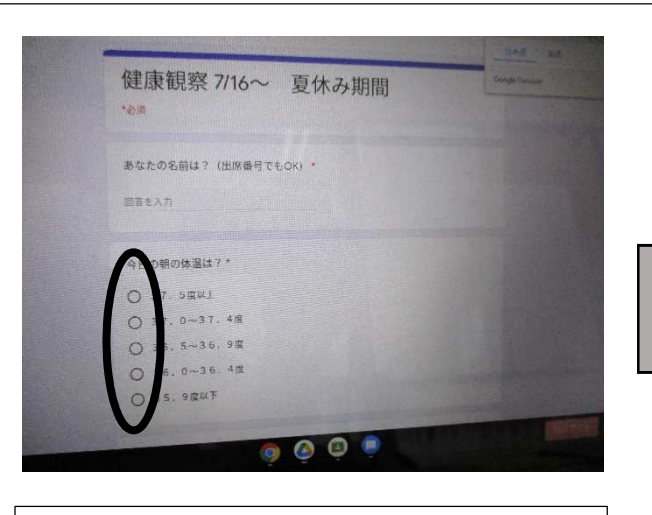

6.体温や体調について選んでいく。 〇印をタップしていってください。 名前は、入力します。出席番号で大丈夫 です。

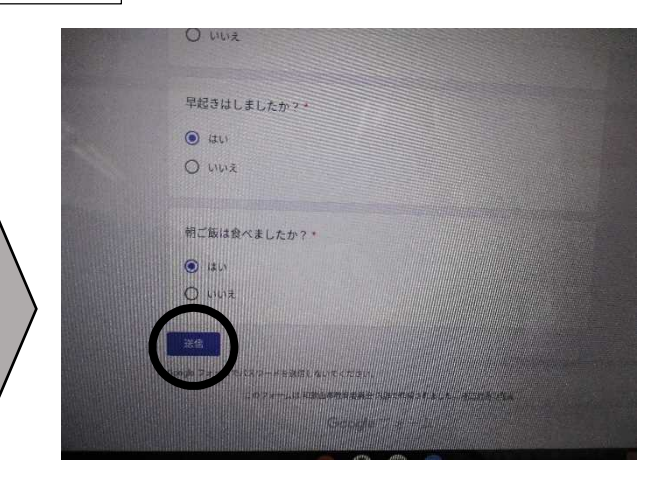

7. 入力し終わったら、「送信」をタップしま す。入力漏れがあるとエラーが出ます。 (エラーが出たときは、再度その部分を 入力してください。)

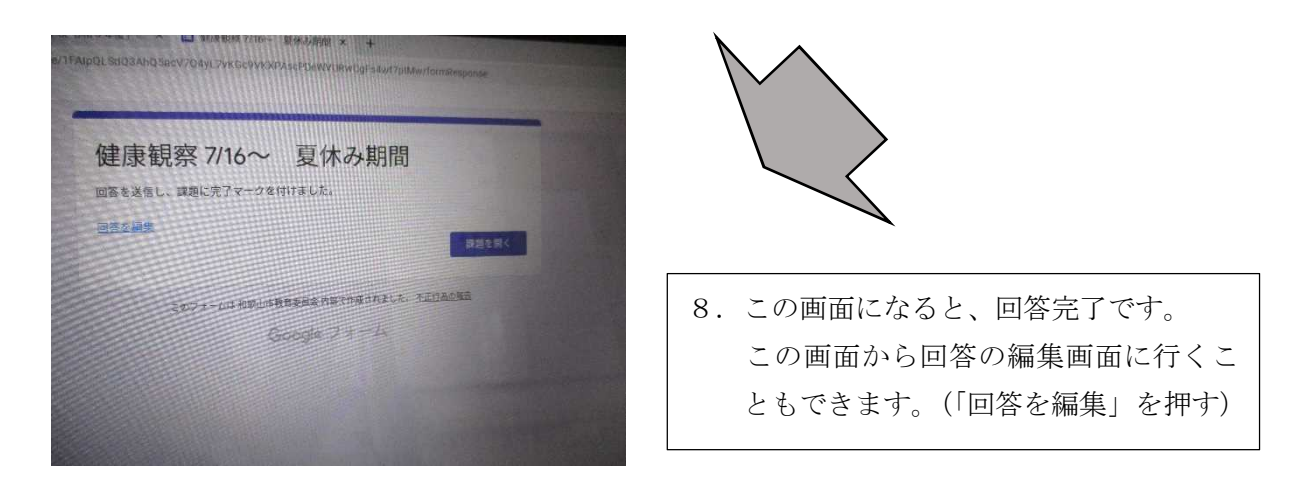

※ 今回の健康観察は、お試し用です。そのため、1度しか入力できません。